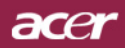

# Table des Matières

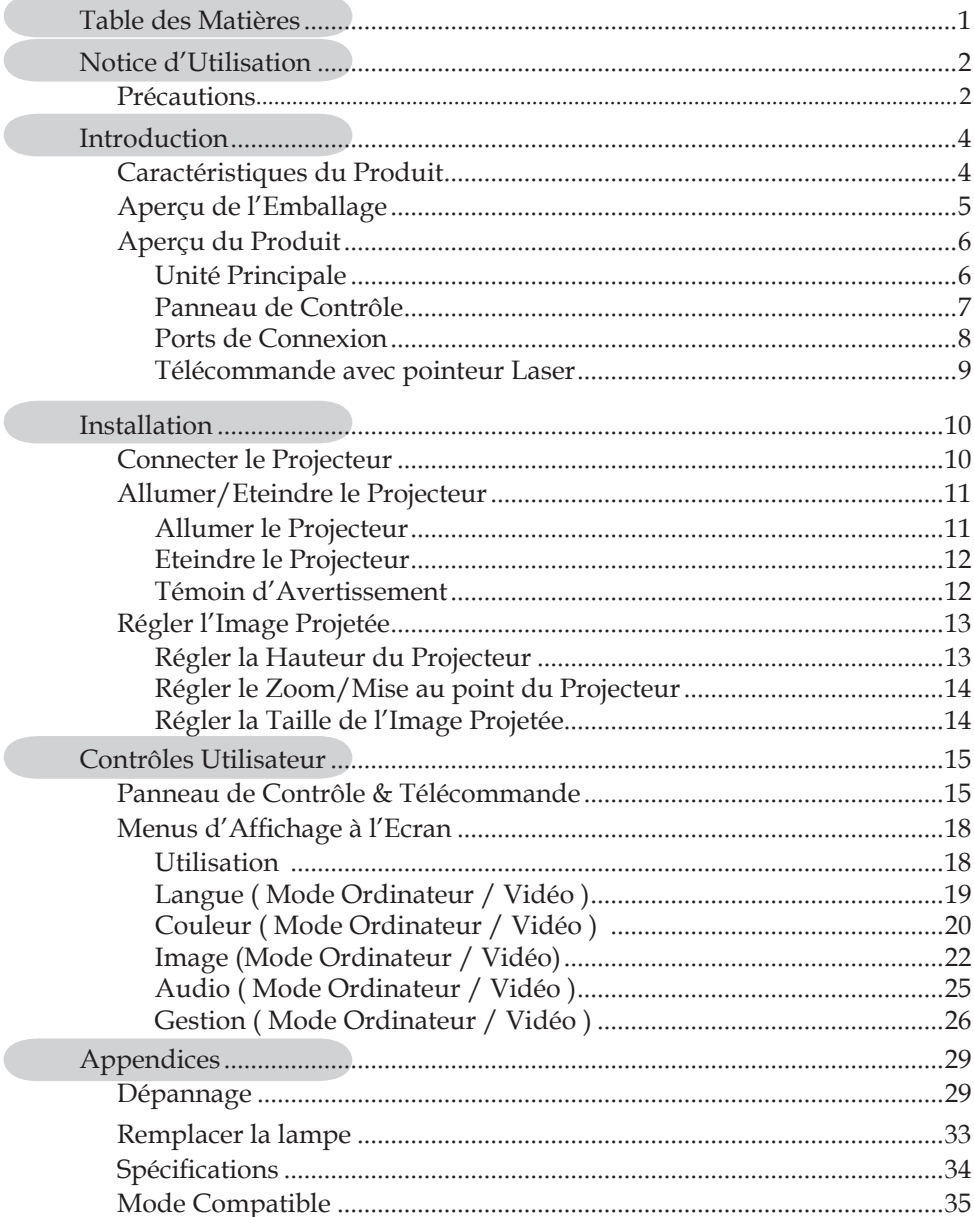

 $\overline{C}$ 

# acer **Notice d'Utilisation**

## **Précautions**

*Suivez les avertissements, précautions et entretiens, tels qu'ils sont recommandés dans ce guide utilisateur, afin de prolonger la durée de vie de votre matériel.*

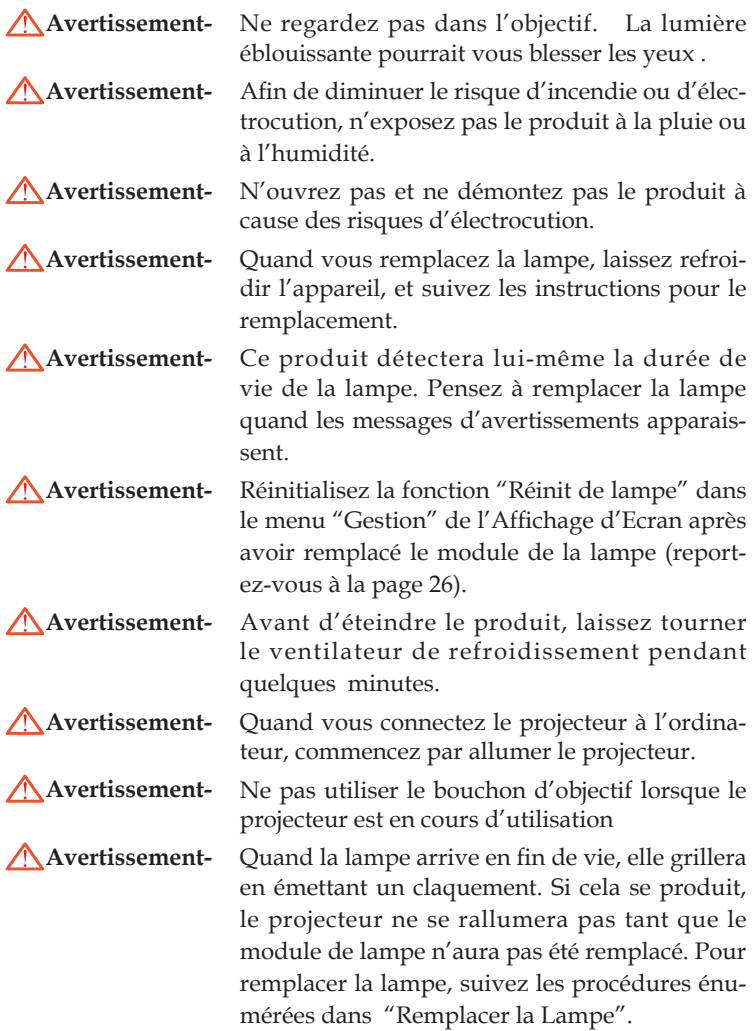

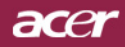

# **Notice d'Utilisation**

#### *A Faire:*

- Eteignez l'appareil avant de le nettoyer.
- Utilisez un chiffon doux imprégné d'un détergeant léger pour nettoyer le boîtier de l'affichage.
- Débranchez la prise d'alimentation de la prise de courant CA si l'appareil ne doit pas être utilisé pendant une période prolongée.

#### *A ne pas faire:*

- Boucher les fentes et ouvertures sur l'appareil, destinées à la ventilation.
- Utiliser des produits de nettoyages abrasifs, des cires ou des solvants pour nettoyer l'appareil.
- Utiliser l'appareil dans les conditions suivantes:
	- Dans un environnement extrêmement chaud, froid ou humide.
	- Dans des endroits soumis à la poussière ou la saleté.
	- Près de tout ustensile générant un fort champ magnétique.
	- Placer face au soleil

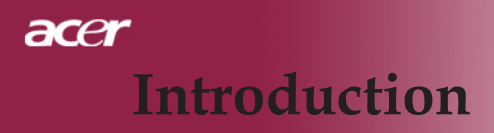

## **Caractéristiques du Produit**

*Ce produit est un projecteur 0.55" DLPTM à puce unique XGA. Ses caractéristiques remarquables sont énumérées ci-dessous:*

- XGA véritable, pixels adressables 1024 X 768
- $\blacklozenge$  Technologie à puce unique  $\text{DLP}^{\text{TM}}$
- Compatible NTSC 3.58/NTSC4,43/PAL/SECAM et HDTV(480i/ p, 576i/p, 720p, 1080i)
- Raccordement DVI de haute technologie pour signal numérique avec fonction CPTCDH et supporte DVI 480p, 576p, 720p et 1080i (en option)
- Télécommande pour toutes les fonctions avec pointeur laser
- Menu d'affichage d'écran multilingue convivial
- Correction trapézoïdale numérique avancée et re-cadrage d'im ge de plein écran de haute qualité
- Panneau de contrôle convivial
- ◆ Compression SXGA+, SXGA, et redimentionnement VGA, SVGA
- Compatible Mac

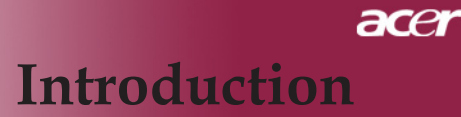

## **Aperçu de l'Emballage**

Ce projecteur est livré avec tous les éléments présentés cidessous. Vérifiez que votre appareil est complet. Contactez votre vendeur immédiatement si quelque chose manquait.

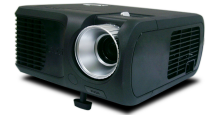

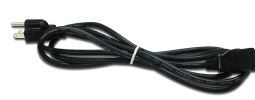

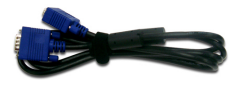

Projecteur avec cache d′Cordon d′Alimentation de 1,8m objectif

Câble VGA de 1,8m

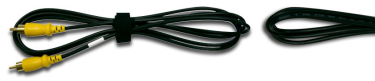

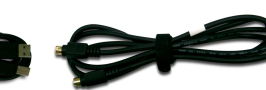

Câble Vidéo Composite de 2,0m

Câble USB 1,8m

Câble S-Vidéo 1,8m

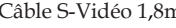

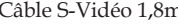

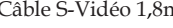

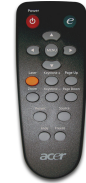

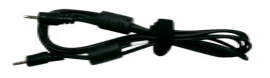

Câble Audio Jack/Jack 1,8m

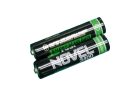

Batterie x 2

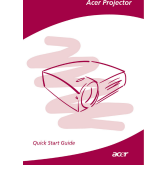

Guide de Démarrage

VGA vers Composant/ Télécommande avec pointeur Laser Adaptateur HDTV

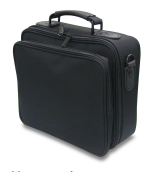

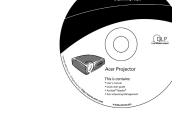

Mallette de Transport Manuel Utilisateur Rapide

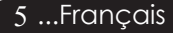

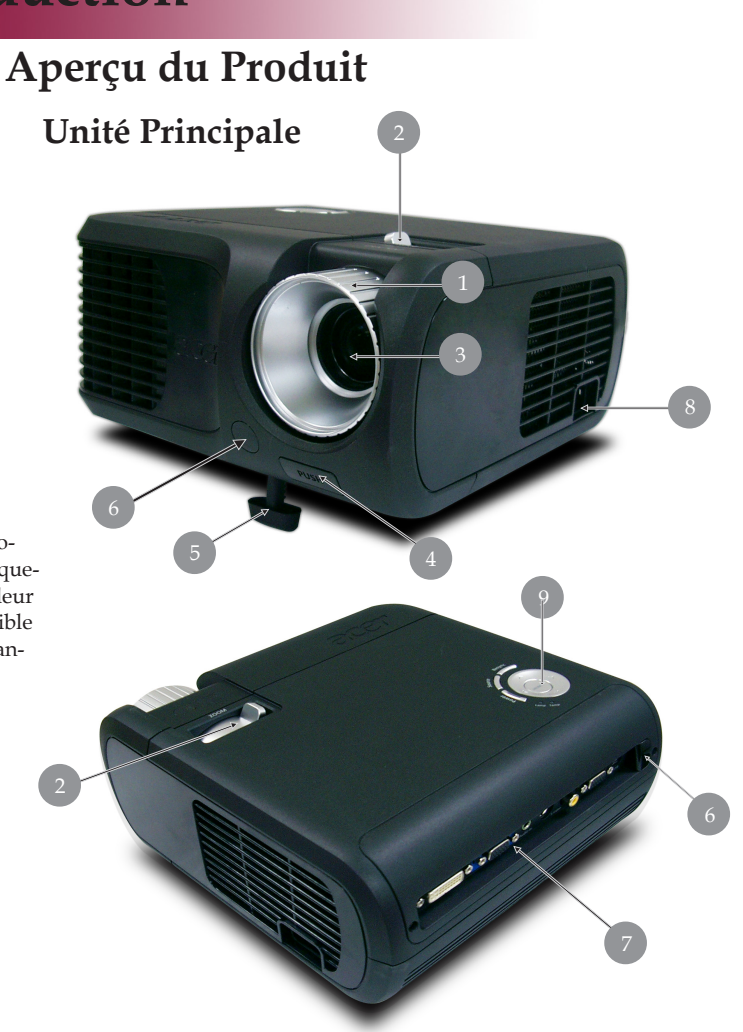

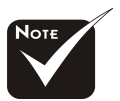

La couleur du capot du projecteur dans ce menu est uniquement pour référence. La couleur réelle du produit est susceptible de changer par rapport aux annonces publicitaires.

- 1. Bague de Mise au Point
- 2. Bague de Zoom<br>3. Objectif Zoom
- 3. Objectif Zoom
- 4. Bouton Elévateur
- 5. Pied de levage
- 6. Récepteur de Télécommande
- 7. Ports de Connexion
- 8. Connecteur d'Alimentation & Interrupteur d'Alimentation
- 9. Panneau de Contrôle

Français...6

## **Panneau de Contrôle**

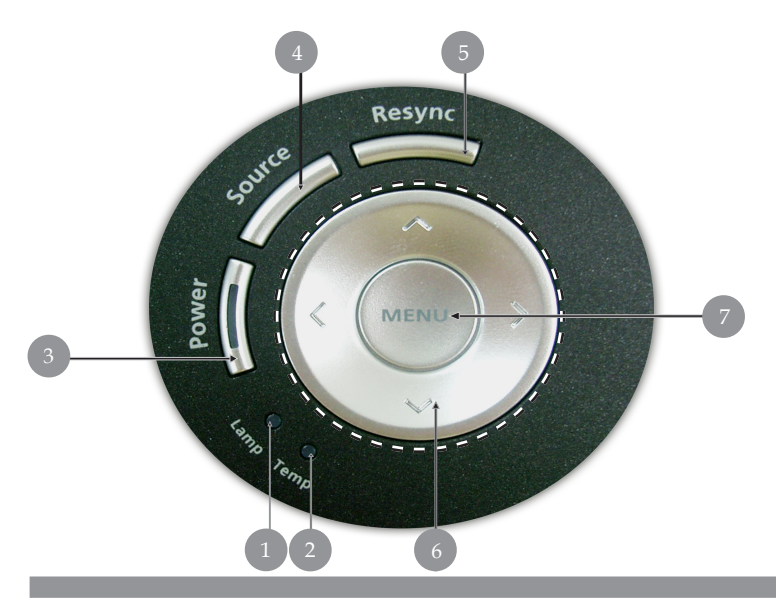

- 1. LED d'Avertissement de Température<br>2. LED d'Avertissement de Lampe
- 2. LED d'Avertissement de Lampe<br>3. Témoins Alimentation/Veille (Te
- 3. Témoins Alimentation/Veille (Témoin d'alimentation)
- 4. Source<br>5. Ré-Syn
- Ré-Sync
- 6. Touches de sélection directionnelle
- 7. Menu

## **Ports de Connexion**

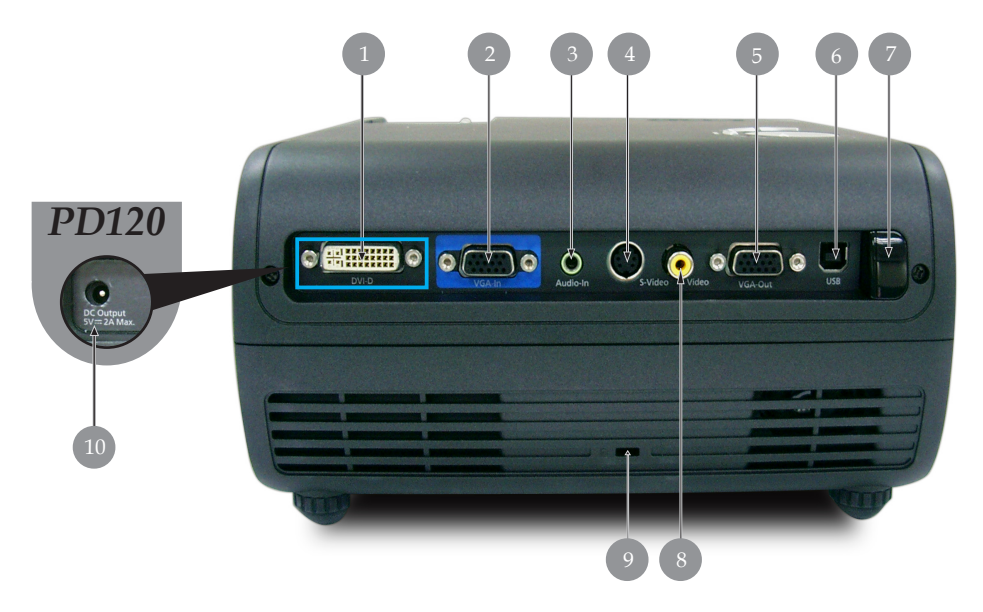

- 1. Connecteur d'entrée DVI (Pour signal Numérique avec fonction CPTCDH )(en option)
- 2. Connecteur signal analogique PC/TV HD/Vidéo composant
- Connecteur d'entrée Audio
- 4. Connecteur d'entrée S-Video
- 5. Connecteur de sortie boucle moniteur (Sortie VGA)
- 6. Connecteur d'entrée USBConnecteur d'entrée S-Video
- 7. Récepteur infrarouge pour la télécommande
- 8. Connecteur d'entrée Vidéo Composite
- 9. Port pour verrou Kensington<sup>TM</sup>
- 10. Prise de sortie Jack de 5V c.c (pour le dongle) (pour le PD120 seulement)

## **Télécommande avec pointeur Laser**

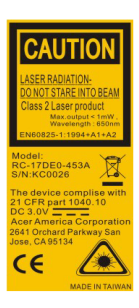

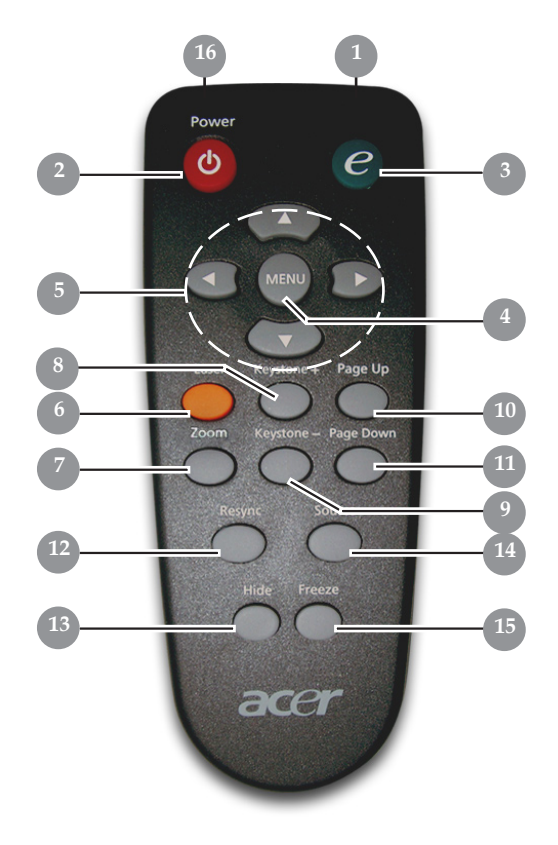

- 1. Témoin Lumineux de Transmission<br>2. Marche / Veil
- 2. Marche / Veille<br>3. Touche Aliment
- 3. Touche Alimentation
- 4. Menu<br>5. Touch
- 5. Touches de sélection directionnelle<br>6. Bouton Laser
- 6. Bouton Laser
- 7. Zoom numérique
- 8. Trapèze +<br>9. Trapèze -
- 9. Trapèze -
- 10. Page précédente
- 11. Page suivante
- 12. Resyncro
- 13. Masquer
- 14. Source
- 15. Geler
- 16. Pointeur Laser

# acer **Installation**

## **Connecter le Projecteur**

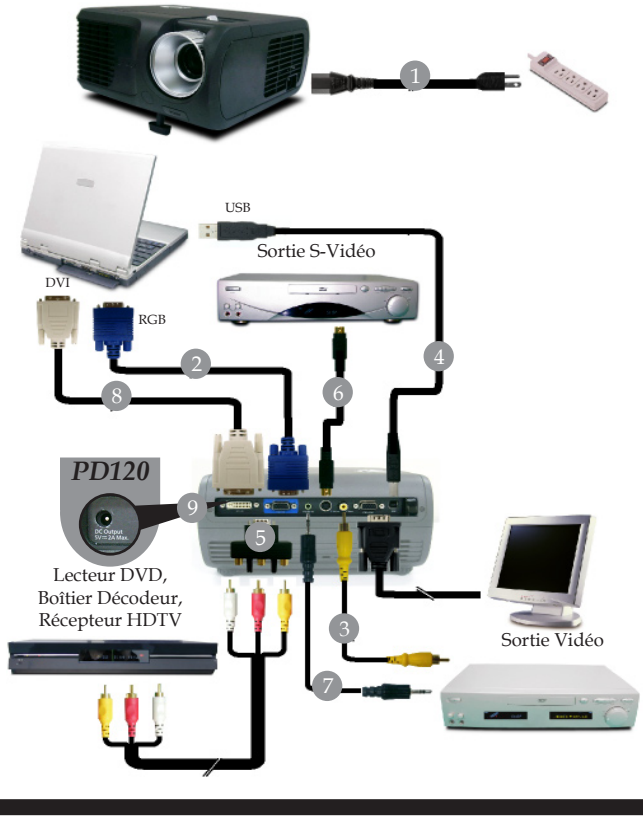

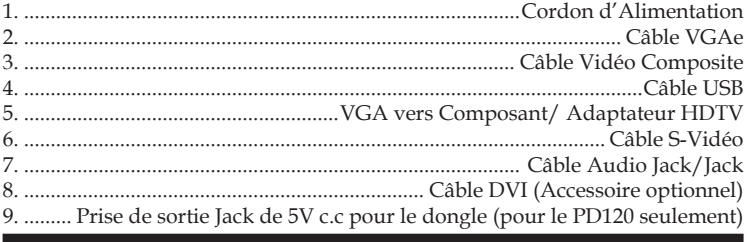

 *Pour vous assurer que le projecteur fonctionne bien avec votre ordinateur, veuillez vous assurer que le mode d'affichage est bien compatible avec le projecteur. Reportez-vous à la section "Modes Compatibles" page 35.*

## ace **Installation**

## **Allumer/Eteindre le Projecteur**

## **Allumer le Projecteur**

- **1.** Retirer le cache de l'objectif.
- **2.** Assurez vous que le cordon d'alimentation et le câble de signal soient correctement connectés. Le Témoin d 'Alimentation clignotera en **rouge**.
- **3.** Allumez la lampe en appuyant sur le bouton "Marche / Veille" situé sur le Panneau de Contrôle. Et le **Témoin d' Alimentation** deviendra **bleu**.
- **4.** Allumez votre source (ordinateur, notebook, lecteur vidéo, etc.). Le projecteur détectera automatiquement votre source.
- *Si l'écran affiche "Pas de Signal" , assurez-vous que les câbles de signal sont connectés correctement.*
- *Si vous connectez plusieurs sources en même temps, utilisez le bouton "Source" sur le Panneau de Contrôle pour permuter.*

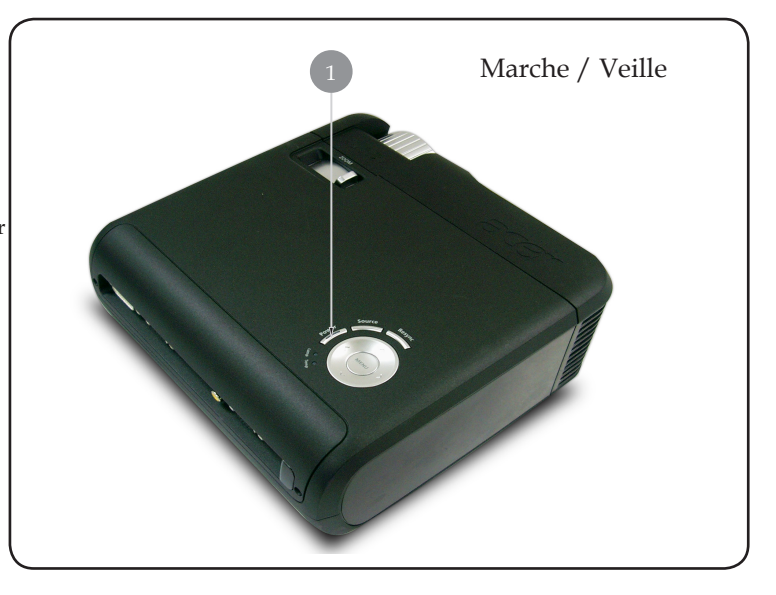

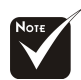

Allumez le projecteur avant d'allumer la source.

# acer **Installation**

## **Eteindre le Projecteur**

- **1.** Appuyez sur le bouton "Marche / Veille" pour éteindre l'ampoule du projecteur, vous verrez un message "Veuillez presser à nouveau le bouton d'alimentation pour terminer la procédure d'arrêt. Avertissement: NE PAS débrancher l 'appareil lorsque le ventilateur du projecteur est toujours en train de fonctionner" sur l'affichage écran. Pressez à nouveau sur ce bouton pour confirmer. Sinon le message disparaîtra au bout de 5 secondes.
- **2.** Les ventilateurs de refroidissement continuent à fonctionner pendant environ 60 secondes durant le cycle de refroidissement et la DEL de puissance clignotera rapidement en **rouge**. Lorsque la DEL de puissance clignote lentement, le projecteur est entré en mode de veille.Si vous voulez remettre le projecteur en marche, vous devez attendre que le projecteur aie terminé le cycle de refroidissement et soit entré en mode attente. Une fois qu'il est en mode attente, appuyez simplement sur le bouton "Marche / Veille" pour redémarrer le projecteur.
- **3.** Debranchez le cordon d'alimentation depuis la prise secteur et le projecteur.
- **4.** N'allumez pas le projecteur immédiatement après l'avoir éteint.

## **Témoin d'Avertissement**

- *Quand l'indicateur "LAMPE" devient rouge, le projecteur s' éteindra automatiquement. Le projecteur s'éteindra automatiquement. Contactez votre vendeur local ou notre service client.*
- *Quand l'indicateur "TEMP" devient rouge pendant environ 20 secondes, ceci indique que le projecteur a été en surchauffe. Vous verrez apparaître un message "Le projecteur a surchauffé." sur l' affichage à l'écran. Le projecteur s'éteindra automatiquement.*

 *Dans des conditions normales, le projecteur peut être rallumé pour continuer la présentation. Si le problème persiste, vous devez contacter votre vendeur local ou le service clientèle.* 

 *Quand l'indicateur "TEMP" clignote rouge pendant environ 30 secondes, vous verrez un message "Panne de Ventilateur. Lampe va bientôt s'éteindre automatiquement." sur l'affichage à l'écran. Contactez votre vendeur local ou le service clientèle.*

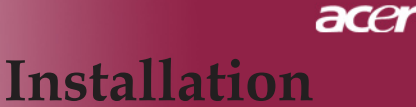

## **Régler l'Image Projetée**

## **Régler la Hauteur du Projecteur**

*Le projecteur est équipé d'un pied de levage pour ajuster la hauteur du projecteur.*

Pour élever le projecteur :

**1.**Appuyez sur le bouton de levage  $\bullet$ .

**2.** Elevez le projecteur de l'angle d'affichage désiré  $\bullet$ , puis relâchez le bouton pour verrouiller le pied de levage dans sa position.

Pour abaisser le projecteur :

- **1.** Appuyez sur le bouton de levage.
- **2.** Abaissez le projecteur, puis relâchez le bouton pour verrouiller le pied de levage en position.

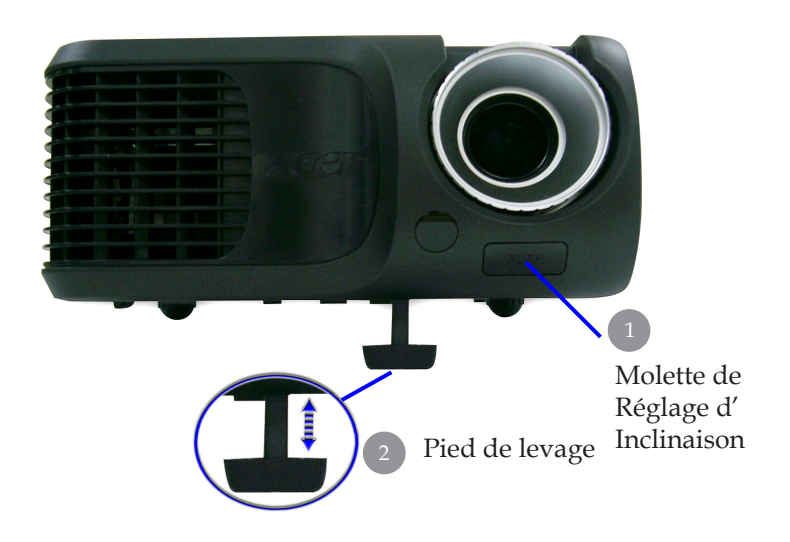

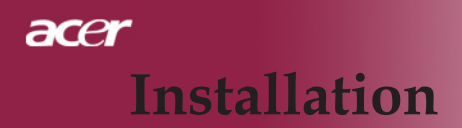

## **Régler le Zoom/Mise au point du Projecteur**

*Vous pouvez régler la bague du zoom pour agrandir/réduire. Pour faire la mise au point de l'image, tournez la bague de mise au point jusqu'à ce que l'image soit nette. Le projecteur fera la mise au point à une distance allant de 4,9m à 39,4m (1,5 pieds à 12,0 pieds).*

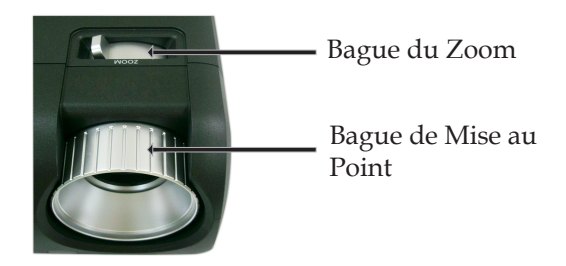

## **Régler la Taille de l'Image Projetée**

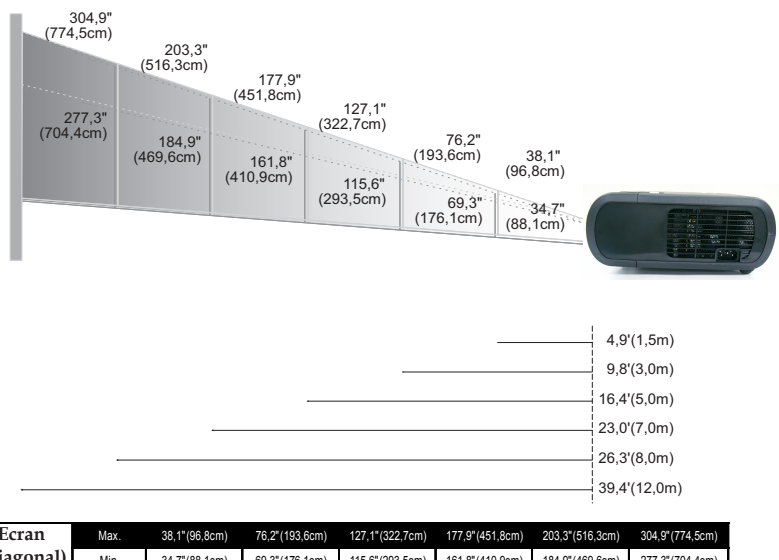

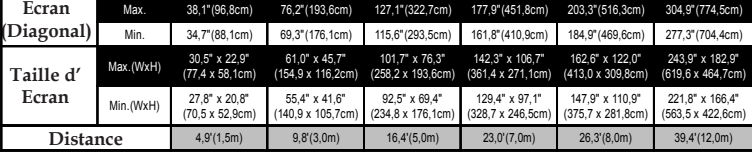

Ce schéma est seulement destiné à servir de référence à l'utilisateur.

## **Panneau de Contrôle & Télécommande**

Vous avez deux façons de contrôler les fonctions: Télécommande et Panneau de Contrôle.

# Resync

## **Panneau de Contrôle Télécommande**

acer

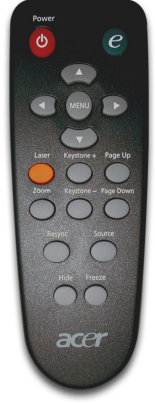

#### **Utiliser le Panneau de Contrôle**

#### **Marche**

Reportez-vous à la section "Allumer/Eteindre le Projecteur" page 11~12.

#### **Source**

Appuyez sur " Source" pour choisir les sources RGB, Composant-p, Composant-i, S-Vidéo, Composite Vidéo, DVI-D (En option) et HDTV.

#### **Menu**

- Appuyez sur "Menu / Entrée" pour ouvrir les menus d'affichage d'écran (OSD). Pour quitter l'OSD, appuyez à nouveau sur le bouton "Menu".
- Confirmez votre sélection d'éléments.

#### **Touches de Sélection Quatre Directions**

Utilisez  $\left( \widehat{\bullet} \right)$   $\left( \widehat{\bullet} \right)$   $\left( \widehat{\bullet} \right)$  tpour sélectionner les éléments ou pour réaliser des réglages pour votre sélection.

#### **Resyncro**

Synchronisation automatique du projecteur sur la source d' entrée.

#### **Utiliser la Télécommande**

#### **Marche**

Reportez-vous à la section "Allumer/Eteindre le Projecteur" page 11~12.

#### **Touche Alimentation**

Appuyez sur la touche "e" pour démarrer le menu d'affichage et utiliséz  $\mathbf{A}(\mathbf{v})$  pour sélectionner les éléments.

"Acer eView Management".

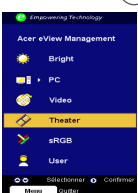

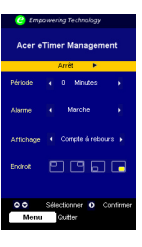

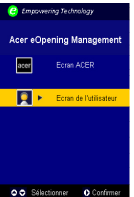

#### sélection du mode d'affichage. Veuillez vous référer à la section des menus d'affichage à l'écran pour plus de détails.

**"**Acer eView Management" s'affiche pour la

 *Gestion de l'Acer eView*   $\triangleright$  Appuyez sur  $\triangleright$  pour démarrer le sous-menu

#### *Gestion de l'Acer eTimer*

**Appuyez sur (b)** pour démarrer le sous-menu "Acer eTimer Management".

"Acer eTimer Management" active la fonction de rappel pour le contrôle du temps de présentation. Veuillez vous référer à la section des menus d' affichage à l'écran pour plus de détails.

#### *Gestion de l'Acer eOpening*

**Appuyez sur (b)** pour démarrer le sous-menu "Acer eOpening Management".

**"**Acer eOpening Management" permet à l'utilisateur de changer l'écran de démarrage afin d' y insérer une image personnalisée. Veuillez vous référer à la section des menus d'affichage à l' écran pour plus de détails.

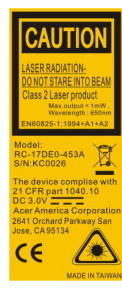

#### **Menu**

Appuyez sur "Menu" pour ouvrir les menus d'affichage d'écran (OSD). Pour quitter l'OSD, appuyez à nouveau sur le bouton " Menu".

#### **Touches de Sélection Quatre Directions**

 $\blacktriangleright$  Utilisez  $\textcircled{\bullet}$   $\textcircled{\bullet}$   $\textcircled{\bullet}$  ( $\textcircled{\bullet}$ ) thour sélectionner les éléments ou pour réaliser des réglages pour votre sélection.

#### **Bouton Laser**

Dirigez la télécommande vers l'écran, pressez et maintenez ap- puyé ce bouton pour activer le pointeur laser.

#### **Zoom**

Zoom numérique avant/arrière.

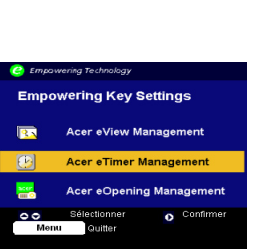

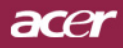

#### **Trapèze + / -**

Corrige la distorsion de l'image dûe à l'inclinaison du projecteur. (±16 degrés)

#### **Page précédente (Mode ordinateur seulement)**

Utilisez cette touche pour aller à la page suivante. Cette fonction est seulement disponible quand le projecteur est connecté à un ordinateur via un câble USB.

#### **Page suivante (Mode ordinateur seulement)**

Utilisez cette touche pour aller à la page précédente. Cette fonction est seulement disponible quand le projecteur est connecté à un ordinateur via un câble USB.

#### **Resyncro**

Synchronise automatiquement le projecteur sur la source d' entrée.

#### **Hide (Masquer)**

Coupe momentanément la vidéo. Pressez "Masquer" pour masquer l' image, pressez de nouveau pour restaurer l'affichage de l'image.

#### **Source**

Appuyez sur "Source" pour choisir les sources RGB, Com- posant-p, Composant-i, S-Vidéo, Composite Vidéo, DVI-D (En option) et HDTV.

#### **Freeze (Geler)**

Appuyez sur le bouton "Geler" pour faire un arrêt sur l'image à l'écran.

## **Menus d'Affichage à l'Ecran**

*Le projecteur possède des menus d'Affichage à l'Ecran (OSD) multilingue vous permettant de régler l'image et de réaliser une grande variété de paramétrages. Le projecteur détectera automatiquement la source.* 

## **Utilisation**

- **1.** Pour ouvrir le menu d'affichage à l'écran, appuyez sur le bouton " Menu" de la télécommande ou du panneau de contrôle.
- **2.** Quand l'OSD est affiché, appuyez sur la touche  $\left(\bigwedge_{i=1}^{\infty} o_i\right)$  pour sélectionner les éléments principaux. Une fois que vous avez sélectionné l'item désiré dans le menu principal, pressez  $(\bullet)$  pour accéder au sous-menu et effectuer les réglages de la fonction.
- **3.** Appuyez sur la touche  $\left( \blacklozenge \right)$  ou  $\left( \blacktriangledown \right)$  pour sélectionner l'élément désiré et ajustez le paramétrage avec la touche  $\textcircled{\textbf{1}}$  ou  $\textcircled{\textbf{1}}$ .
- **4.** Sélectionnez l'élément à ajuster suivant dans le sous-menu et réglez comme décrit dans la partie **3.** ci-dessus.
- **5.** Appuyez sur le bouton "Menu" de la télécommande ou du panneau de contrôle, l'écran retournera au menu principal.
- **6.** Pour sortir du menu d'affichage à l'écran, appuyez à nouveau sur le bouton "Menu" de la télécommande ou du panneau de contrôle.. Le menu OSD se fermera et le projecteur enregistrera automatiquement les nouveaux paramètres.

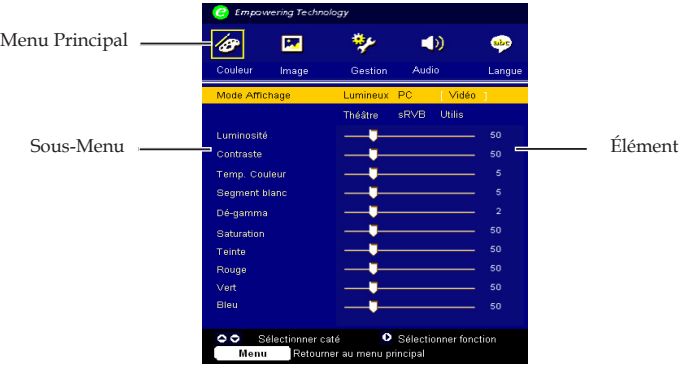

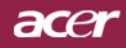

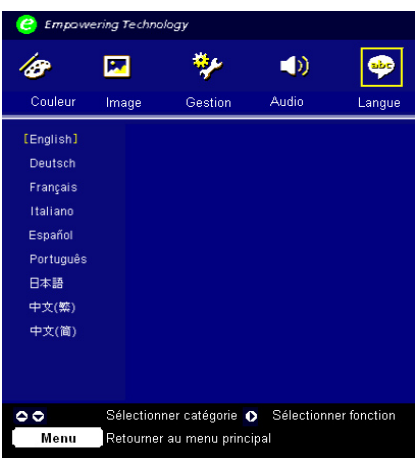

## *Langue* **(** *Mode Ordinateur / Vidéo* **)**

#### **Langue**

Vous pouvez afficher le menu OSD multilingue. Utilisez la touche

 $\left(\blacktriangle\right)$ et  $\left(\blacktriangledown\right)$  pour sélectionner votre langue préférée.

 Pressez "Menu" sur la télécommande ou pressez "Menu/Entrée" sur le Panneau de Contrôle pour confirmer la sélection.

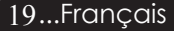

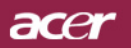

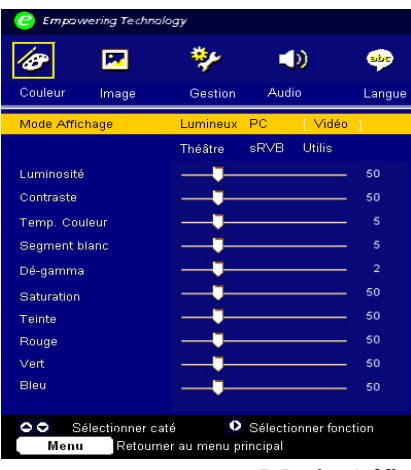

## *Couleur* **(** *Mode Ordinateur / Vidéo* **)**

#### **Mode Affichage**

 Il y a beaucoup de préréglages d'usine optimisés pour différents types d'images.

- Luminosité : Pour le réglage de la luminosité.
- PC : Pour ordinateur ou notebook.
- vidéo : Pour la lecture vidéo dans un environnement lumineux.
- théâtre : Pour une utilisation Home Cinéma dans une pièce sombre.
- sRGB : Pour le réglage des couleurs.
- Utilis: Pour les réglages ajustables personnalisés.

#### **Luminosité**

Réglage de la luminosité de l'image.

- Appuyez sur  $\left( \triangleleft \right)$  pour assombrir l'image.
- Appuyez sur  $(\triangleright)$  pour éclaircir l'image.

#### **Contraste**

Le contraste contrôle le degré de différence entre les parties les plus sombres et les plus claires de l'image. Le réglage du contraste modifie la quantité de noir et de blanc de l'image.

- Appuyez sur  $\left( \blacktriangle \right)$  pour diminuer le contraste.
- Appuyez sur  $\left( \triangleright$  pour augmenter le contraste.

#### **Température Couleur**

Régler la température de couleur. Avec une température plus élevée, l'écran paraît plus froid, avec une température plus faible, l' écran paraît plus chaud.

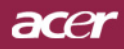

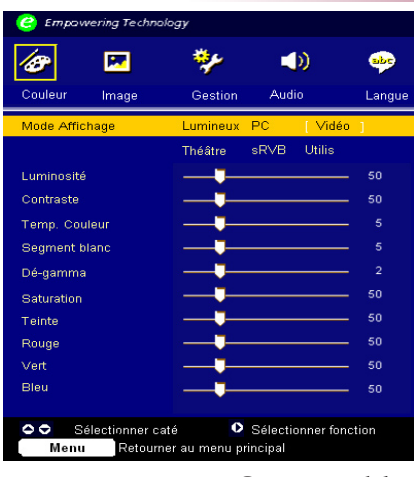

# *Couleur* **(** *Mode Ordinateur / Vidéo* **)**

#### **Segment blanc**

Utilisez le contrôle de Segment blanc pour régler le niveau maxi- mum de blanc du chip DMD. 0 représente le segment minimal alors que 10 représente le segment maximum. Si vous préférez une image plus forte, réglez en direction de la valeur maximum. Pour une image douce et plus naturelle, réglez en direction de la valeur minimum.

 **Dé-gamma** Influence la représentation des scènes sombres. Avec une valeur gamma supérieure, une scène sombre paraîtra plus claire.

#### **Saturation**

Le paramétrage de couleur ajuste une image vidéo depuis le noir et blanc à une couleur complètement saturée.

- Appuyez sur  $\bigcirc$  pour diminuer la quantité de couleur dans l'image.
- Appuyez sur  $(\bullet)$  pour augmenter la quantité de couleur dans l'image.

#### **Teinte**

La teinte ajuste l'équilibre de couleur du rouge et du vert.

- Appuyez sur  $\triangleleft$ ) pour augmenter la quantité de vert de l'image.
- $\rightarrow$  Appuyez sur  $(\rightarrow)$  pour augmenter la quantité de rouge de l'image.

#### **Rouge**

Règle la couleur rouge.

#### **Vert**

Règle la couleur verte.

#### **Bleu**

Règle la couleur bleue.

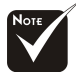

La fonction "Saturation" et "Teinte" n'est pas supportée en mode DVI-D/Ordinateur.

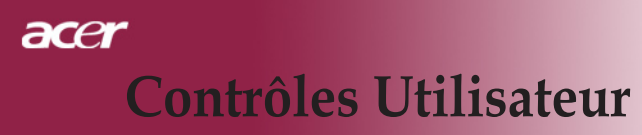

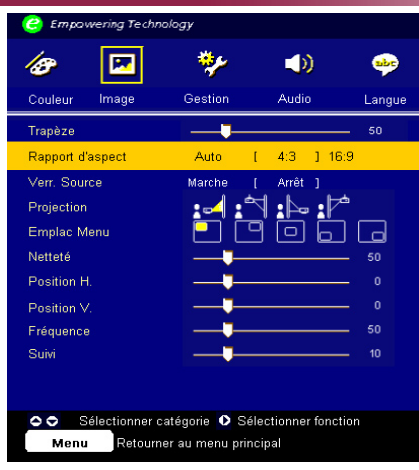

## *Image (Mode Ordinateur / Vidéo* **)**

#### **Trapèze**

Corrige la distorsion de l'image dûe à l'inclinaison du projecteur. (±16 degrés)

#### **Rapport d'aspect**

Vous pouvez sélectionner cette fonction pour ajuster votre type de rapport d'aspect désiré.

- Auto : Conserve le rapport largeur-hauteur original de l'image et maximise l'image pour qu'elle s'adapte aux pixels horizontaux ou verticaux initiaux.
- 4:3 : Le source d'entrée sera mise à l'échelle de façon à s'ajuster à l'écran de projection.
- 6:9 : Le source d'entrée sera mise à l'échelle pour être ajustée à la largeur de l'écran.

#### **Verr. Source (Verrouillera Source)**

Lorsque desactive, le projecteur cherchera d'autres signaux lorsque l'entree courante est perdue. Lorsque le verrouillage de source est activé, il "verrouillera" la chaîne source courante avant que vous ne pressiez le bout Source" sur la télécommande pour la prochaine chaîne.

#### **Projection**

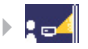

#### *Bureau-Avant*

Le réglage par défaut d'usine.

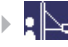

#### **<b>D** Bureau-Arrière

 Quand vous sélectionnez cette fonction, le projecteur in verse l'image de sorte que vous pouvez projeter l'image derrière un écran translucide.

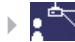

## **R** Plafond-Avant

Quand vous sélectionnez cette fonction, le projecteur renverse l'image pour une projection montée au plafond.

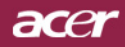

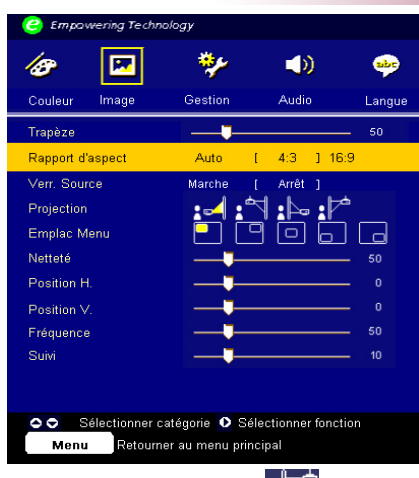

## *Image (Mode Ordinateur / Vidéo* **)**

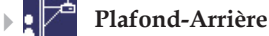

au plafond.

#### Quand vous sélectionnez cette fonction, le projecteur inverse l'image et la renverse à la fois. Vous pouvez projeter à partir de derrière un écran translucide avec une projection montée

## **Emplace Menu**

Choisissez l'emplacement du Menu sur l'écran d'affichage.

#### **Netteté**

Réglage de la netteté de l'image.

- Appuyez sur  $\left( \blacklozenge \right)$  pour diminuer la netteté.
- Appuyez sur  $\left( \triangleright \right)$  pour augmenter la netteté.

#### **Position H. (Position Horizontale)**

- Appuyez sur  $\left( \right)$  pour déplacer l'image vers la gauche.
- Appuyez sur  $(\triangleright)$  pour déplacer l'image vers la droite.

#### **Position V. (Position Verticale)**

- $\blacktriangleright$  Appuyez sur  $\widehat{\blacktriangleleft}$  pour déplacer l'image vers le bas.
- Appuyez sur  $(\triangleright)$  pour déplacer l'image vers le haut.

#### **Fréquence**

 "Fréquence" sert à modifier la fréquence des données d'affichage pour qu'elle corresponde à celle de la carte graphique de votre ordinateur. Quand vous rencontrez une barre scintillante verticale, utilisez cette fonction pour procéder au réglage.

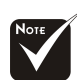

La fonction "Netteté " n'est pas supportée en mode DVI/Ordinateur.

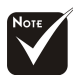

Les functions " Position H.", "Position V.", "Fréquence" et " Tracking" ne sont pas supportées dans les modes DVI et Vidéo.

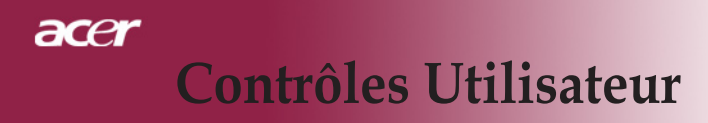

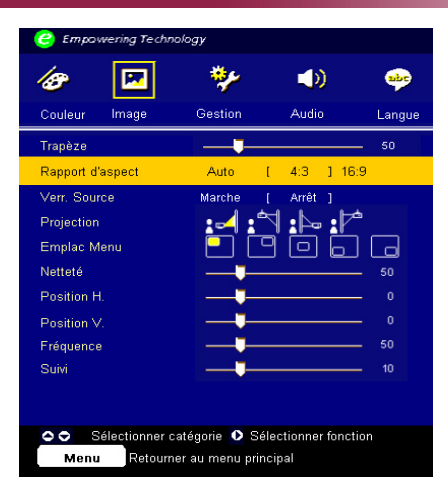

# *Image (Mode Ordinateur / Vidéo* **)**

#### **Suivi**

Choisissez l'élément "Suivi" pour synchroniser la temporisation de signal de l'affichage avec celui de la carte graphique. Quand vous rencontrez une image instable et scintillante, utilisez cette fonction pour la corriger.

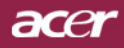

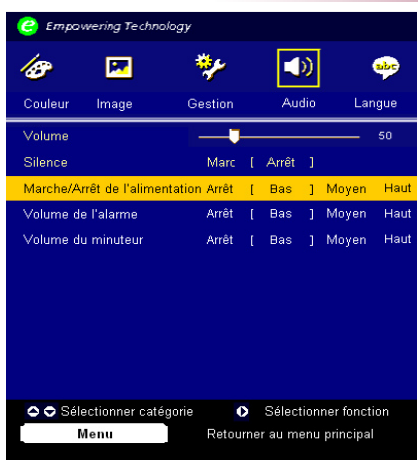

*Audio* **(** *Mode Ordinateur / Vidéo* **)**

#### **Volume**

- $\rightarrow$  Appuyez sur  $\bigodot$  pour diminuer le volume.
- Appuyez sur  $(\triangleright)$  pour augmenter le volume.

#### **Silence**

- Choisissez "Marche" pour activer la coupure du son.
- Choisissez "Arrêt" pour désactiver la coupure du son.

#### **Marche/Arrêt de l'alimentation Arrêt**

Choisissez cette fonction pour ajuster le volume au démarrage et à l' extinction.

#### **Volume de l'alarme**

Choisissez cette fonction pour ajuster le volume lorsque le projecteur génère des erreurs.

#### **Volume de la minuterie**

Choisissez cette fonction pour ajuster le volume de la fonction de minuterie lorsque celle-ci est activée ou que le décompte est terminé.

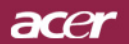

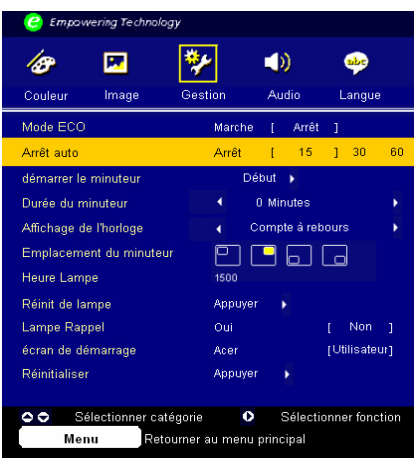

*Gestion*  **(** *Mode Ordinateur / Vidéo* **)**

#### **Mode ECO**

Choisissez "Marche" pour baisser la lampe du projecteur et diminuer la consommation électrique, prolonger la durée de vie de la lampe et réduire le bruit.Choose "Arrêt" to return normal mode.

#### **Arrêt auto**

 Le projecteur s'éteint automatiquement lorsqu'il n'y a plus de signal sur l'entrée après le temps préréglé.

#### **Démarrer le minuteur**

Appuyez sur  $\odot$  pour démarrer/éteindre la minuterie.

#### **Durée du minuteur**

Appuyez sur  $(\triangleright)$  pour ajuster la durée de la minuterie.

#### **Affichange de l'horloge**

Appuyez sur  $(\triangleright)$  pour choisir le mode d'affichage de la minuterie à l 'écran.

#### **Emplacement du minuterur**

Choisissez l'emplacement de la minuterie à l'écran.

#### **Heure de Lampe**

Affiche le temps d'utilisation écoulé de la lampe (en heures).

#### **Réinit de lampe**

Pressez le bouton  $\odot$  après avoir choisi "Oui "pour réinitialiser à 0 heure le compteur des heures d'utilisation de la lampe.

## acer

# **Contrôles Utilisateur**

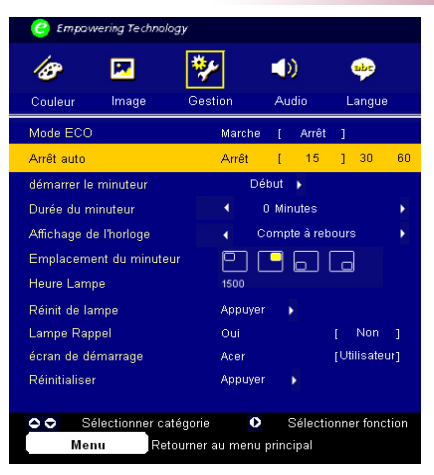

## *Gestion*  **(** *Mode Ordinateur / Vidéo* **)**

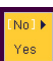

#### **Lampe Rappel**

 Choisissez cette fonction pour afficher ou cacher le message d'avertissement quand le message de remplacement de lampe est affiché. Le message apparaîtra 30 heures avant la fin de vie de la lampe.

#### **Ecran de démarrage**

Utilisez cette fonction pour sélectionner votre écran de démarrage désiré.Si vous changez le paramètre, lorsque vous quittez le menu OSD, lenouveau paramètre sera effectif.

- Acer: L'écran de démarrage par défaut du projecteur Acer
- Utilisateur: L'écran de démarrage personnalisé qui est téléchargé du PC au projecteur par le câble USB et l'utilitaire de gestion de l'*Acer eOpening Management* (veuillez vous référer aux descriptions de la section suivante).

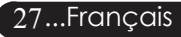

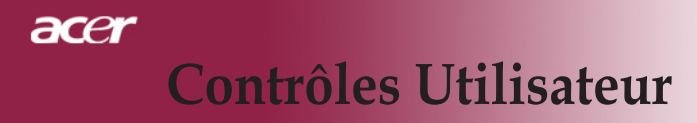

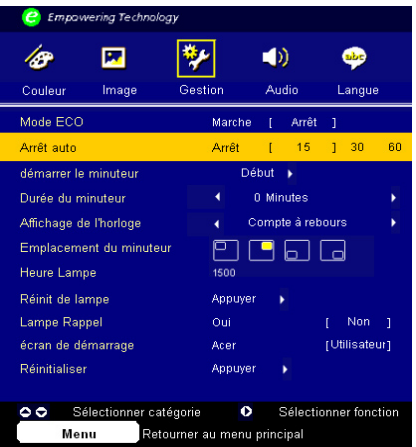

## *Gestion*  **(** *Mode Ordinateur / Vidéo* **)**

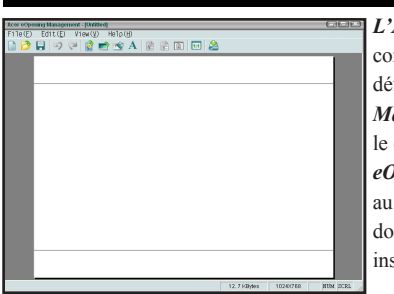

*L'Acer eOpening Management* est un utilitaire pour le PC qui est conçu pour aider l'utilisateur à changer l'écran de démarrage par défaut du projecteur Acer. Vous pouvez installer *Acer eOpening Management* à partir du CD. Branchez le projecteur au PC avec le cable de connexion USB fourni puis lancez l'utilitaire *Acer eOpening Management* pour télécharger l'image désirée du PC au projecteur*.*. Avant de commencer à télécharger, le projecteur doit entrer d'abord en "Mode Télécharger". Veuillez suivre les instructions ci-dessous pour entrer en "Mode Télécharger".

- 1. Si le projecteur était sous tension, appuyez sur le bouton d'alimentation deux fois pour mettre le projecteur hors tension.
- 2. Débranchez le cordon d'alimentation secteur du projecteur.
- 3. Appuyez simultanément sur les boutons "Menu" et " $\left(\cdot\right)$ " sans les relâcher, puis branchez le cordon d'alimentation secteur sur le projecteur.
- 4. Lorsque les voyants DEL Temp et Lamp s'allument, relâchez les deux boutons et le projecteur passe en mode téléchargement.
- 5. Veuillez vous assurer que le câble USB a bien été connecté au projecteur depuis votre PC.

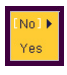

#### **Réinitialiser**

Pressez le  $(\blacktriangleright)$  bouton après avoir choisi "Oui" pour réinitialiser les paramètres d' affichage dans tous les menus aux valeurs d'usine par défaut.

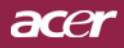

# **Appendices**

## **Dépannage**

Si vous rencontrez des problèmes lors de l'utilisation du projecteur, reportez-vous à ce qui suit. Si le problème persiste, contactez votre vendeur local ou notre service client.

#### **Problème : Aucune image n'apparaît à l'écran.**

- Vérifiez que tous les câbles et les cordons d'alimentation sont correctement connectés comme décrit dans la section "Installation".
- Vérifiez que les broches des connecteurs ne sont pas tordues ou cassées.
- Vérifiez si la lampe de projection a été correctement installée. Reportez-vous à la section "Remplacer la lampe".
- Vérifiez que vous avez retiré le cache de l'objectif et que le pro- jecteur est allumé.
- Assurez-vous que la fonction "Masquer" n'est pas activée.

#### **Problème : Image partielle, qui défile ou mal affichée.**

- ▶ Pressez le bouton "Resyncro" de la télécommande.
- Si vous utilisez un PC:

 Si la résolution de votre ordinateur est supérieure à 1024 X 768. Suivez les étapes énoncées ci-dessous pour réinitialiser la résolution.

Pour Windows 3.x:

- **1.** Dans le Gestionnaire de Programmes de Windows, cliquez sur l' icône "Paramétrage de Windows" dans le groupe Principal.
- **2.** Vérifiez que le paramétrage de la résolution de votre affichage est inférieure ou égale à 1024 X 768.

Pour Windows 95, 98, 2K, XP:

- **1.** Ouvrez l'icône "Poste de Travail", le répertoire "Panneau de Configuration", et double cliquez sur l'icône "Affichage".
- **2.** Sélectionnez l'onglet "Paramètres".
- **3.** Dans la "Zone d'Ecran" vous trouverez le paramétrage de résolution. Vérifiez que le paramétrage de résolution est inférieur ou égal à la résolution 1024 X 768.

#### **Si le projecteur ne projette toujours pas l'image complète, vous devrez aussi changer l'affichage du moniteur que vous utilisez. Reportez-vous aux étapes suivantes.**

- **4.** Suivez les étapes 1~2 ci-dessus. Cliquez sur le bouton "Propriétés Avancées".
- **5.** Sélectionnez le bouton "Modifier" sous l'onglet "Moniteur" .

# acer **Appendices**

- **6.** Cliquez sur "Afficher tous les périphériques". Puis sélectionnez "Types de moniteur standard" dans la boîte "Fabricants"; choisissez le mode de résolution dont vous avez besoin dans la boîte "Modèles".
- **7.** Vérifiez que le paramétrage de résolution de l'affichage du moniteur est inférieur ou égal à 1024 X 768.
- Si vous utilisez un Notebook:
	- **1.** Vous devez tout d'abord réaliser les étapes de paramétrage de résolution de l'ordinateur, décrites ci-dessus.
	- **2.** Permuter l'affichage du Notebook sur le mode "affichage externe seulement" ou "TRC seulement".
- Si vous rencontrez des difficultés pour changer de résolution ou que votre moniteur se fige, redémarrez tout l'équipement et le projecteur.

#### **Problème : L'écran du Notebook ou du PowerBook n'affiche pas votre présentation.**

Si vous utilisez un Notebook:

 Certains Notebook peuvent désactiver leur propre écran quand un second périphérique d'affichage est utilisé. Chacun d'eux a sa propre façon d'être réactivé. Reportez-vous à la documentation de l 'ordinateur pour les informations détaillées.

 Si vous utilisez un Apple PowerBook: Dans les Panneaux de Contrôle, ouvrez Affichage PowerBook pour sélectionner Miroir Vidéo "Marche".

#### **Problème : L'image est instable ou scintillante**

- Utilisez "Suivi" pour la corriger.Reportez-vous à la page 24.
- Changez le paramétrage de couleur du moniteur à partir de votre ordinateur.

#### **Problème: L'image présente des barres verticales scintillantes**

- Utilisez "Fréquence" pour procéder au réglage.Reportez-vous à la page 23.
- Vérifiez et reconfigurez le mode d'affichage de votre carte graphique pour le rendre compatible avec le produit.Reportez-vous à la page 28.

#### **Problème : La mise au point de l'image n'est pas bonne**

- Ajustez la Bague de Mise au Point sur l'objectif du projecteur. Reportez-vous à la page 14.
- Assurez-vous que l'écran de projection se situe dans la plage de distance requise de 1,5m (4,9pieds)~12,0m (39,4pieds) du projecteur.

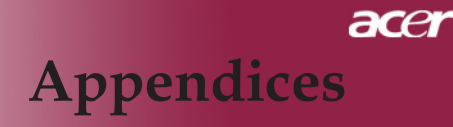

#### **Problème : L'écran est étiré quand vous affichez des DVD 16:9.**

Le projecteur détectera lui-même automatiquement les DVD 16:9 et ajustera le rapport d'aspect par numérisation de l'écran entier avec le paramétrage par défaut de 4:3.

Si le projecteur est toujours étiré, vous aurez aussi besoin de régler le rapport d'aspect en vous reportant à ce qui suit:

- Sélectionnez le type de rapport d'aspect de 4:3 sur votre lecteur DVD si vous lisez des DVD 16:9.
- Si vous n'arrivez pas à sélectionner le type de rapport d'aspect de 4:3 sur votre lecteur DVD, veuillez sélectionner la fonction d'Affichage à l'Ecran (OSD) de 4:3 du projecteur pour votre affichage.

#### **Problème : L'Image est inversée.**

 Pour sélectionner "Gestion" dans l'OSD et ajuster la direction projection.Reportez-vous à la page 22.

#### **Problème : La lampe grille et émet un claquement**

 Quand la lampe atteint sa fin de vie, elle grillera et émettra un claquement fort. Si cela se produit, le projecteur ne se remettra pas en route tant que le module de la lampe n'aura pas été remplacé. Pour remplacer la lampe, suivez les procédures dans la section " Remplacer la Lampe".Reportez-vous à la page 33.

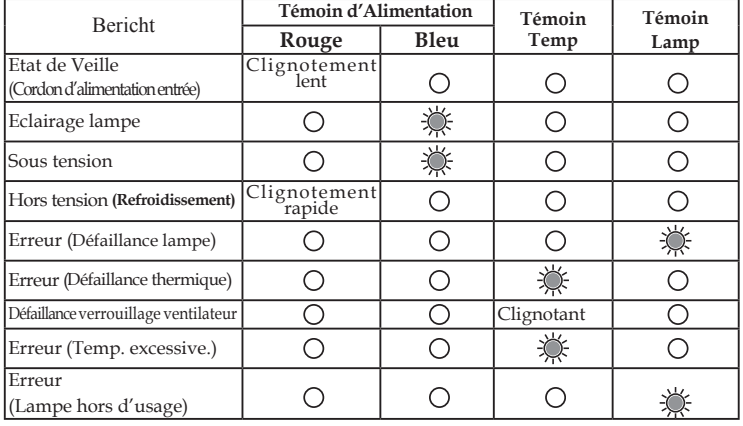

#### **Problème : Message voyant DEL allumé**

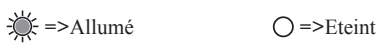

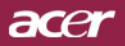

**Appendices**

#### **Problème : Message de rappel**

- "La lampe approche la fin de sa durée de vie en fonctionnement en pleine puissance. Remplacement conseillé !" s'affiche pendant environ 10 secondes lorsque la lampe atteint la fin de sa durée de vue.
- "Le projecteur a surchauffé. La lampe va bientôt s'éteindre au- tomatiquement." s'affiche lorsque la température du système est excessive.
- "Panne de Ventilateur. La lampe va bientôt s'éteindre automatiquement. " s'affiche lorsque le ventilateur est en panne.

Français..32

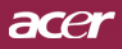

# **Appendices**

## **Remplacer la lampe**

Le projecteur détectera lui-même la durée de vie de la lampe. Il vous affichera un message d'avertissement "La lampe approche la fin de sa durée de vie en fonctionnement en pleine puissance. Remplacement conseillé !" Quand vous voyez ce message, contactez votre vendeur local ou le centre de réparation pour faire changer la lampe dès que possible.

Vérifiez que le projecteur a refroidi pendant au moins 30 minutes avant de changer la lampe.

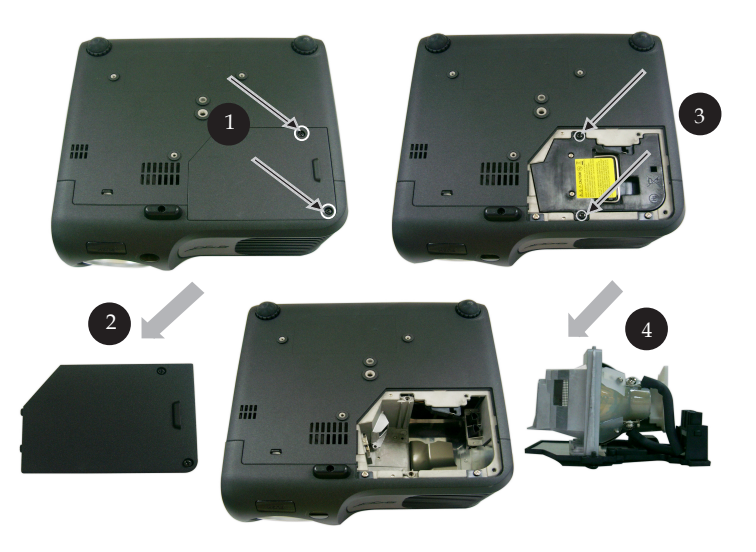

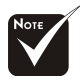

#### **Avertissement :**

Pour diminuer le risque de blessure corporelle, ne faites pas tomber le module de lampe et ne touchez pas l' ampoule. L'ampoule peut se briser et causer des blessures si vous la faites tomber.

#### **Procédure de Remplacement de Lampe:**

- **1.** Eteignez le projecteur en appuyant sur le bouton Marche / Veille.
- **2.** Laissez refroidir le projecteur pendant au moins 30 minutes.
- **3.** Débranchez le cordon d'alimentation.
- **4.** Utilisez un tournevis pour retirer les vis du cache.
- **5.** Poussez et enlevez le couvercle.
- **6.** Retirez les 2 vis du module de lampe.
- **7.** Retirez le module de lampe.

 **Pour remplacer le module de lampe, suivez les étapes précédentes en sens inverse.**

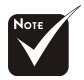

**Avertissement :** Le compartiment de lampe est chaud! Laissez-le refroidir avant de changer la lampe!

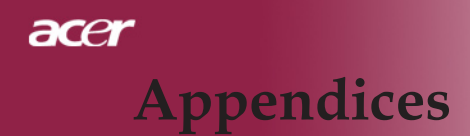

## **Spécifications**

Les spécifications données ci-dessous sont sujettes à modifications sans avis préalable. En ce qui concerne les spécifications finales, veuillez vous référer aux spécifications de vente annoncées par Acer.

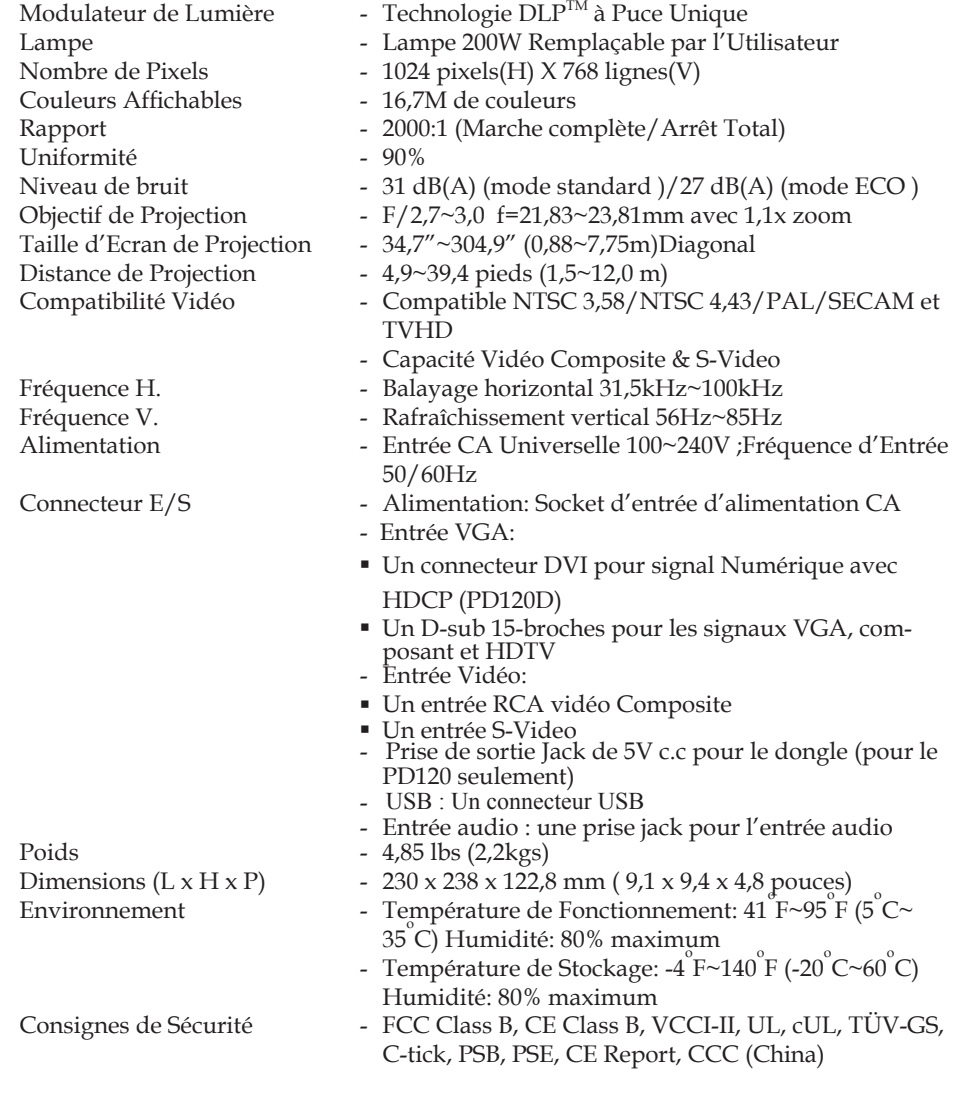

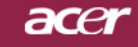

# **Appendices**

## **Mode Compatible**

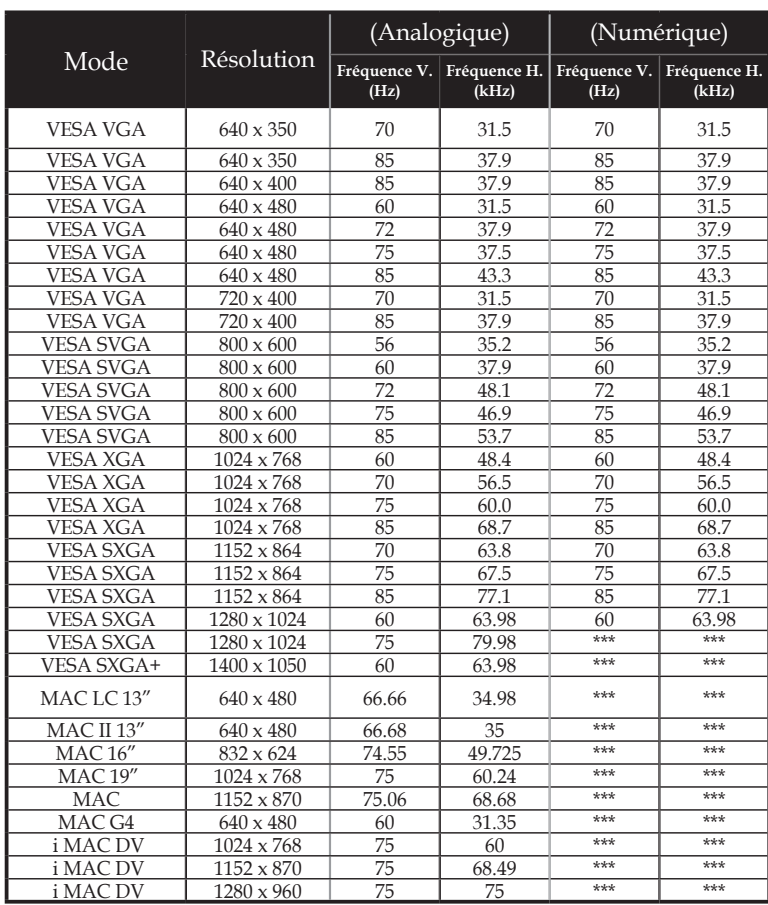